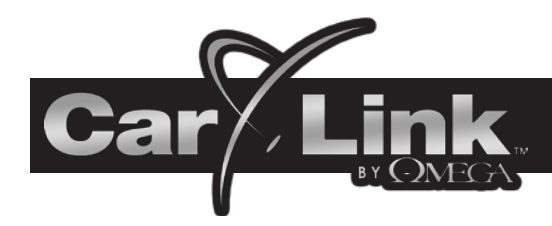

# **WEB SITE USERS GUIDE**

# **Manual Contents**

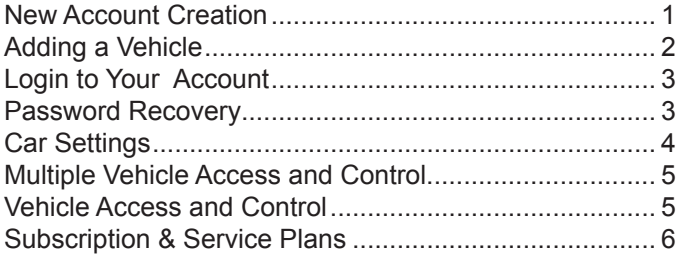

#### **New Account Creation**

After having CarLink installed, follow the steps below to create an account and begin using your system. NOTE: If you have already created an account using one of the smartphone app's you will use the same login and password for the web based app.

- 1. Go to www.omegacarlink.com, click "user login" and select the "Not yet registered? Sign up" link to begin creating an account.
- 2. Enter an email address and password. This email and password will be your login credentials for using CarLink.

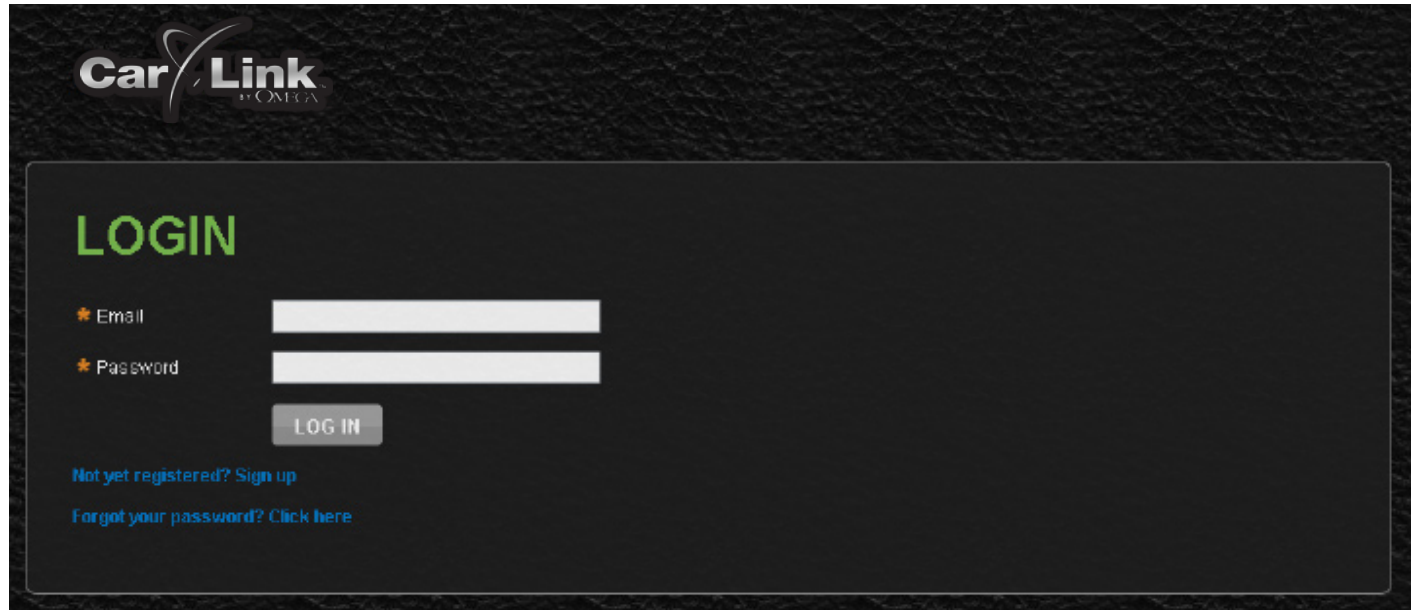

2011 Omega R & D Technologies. All rights reserved.

<span id="page-1-0"></span>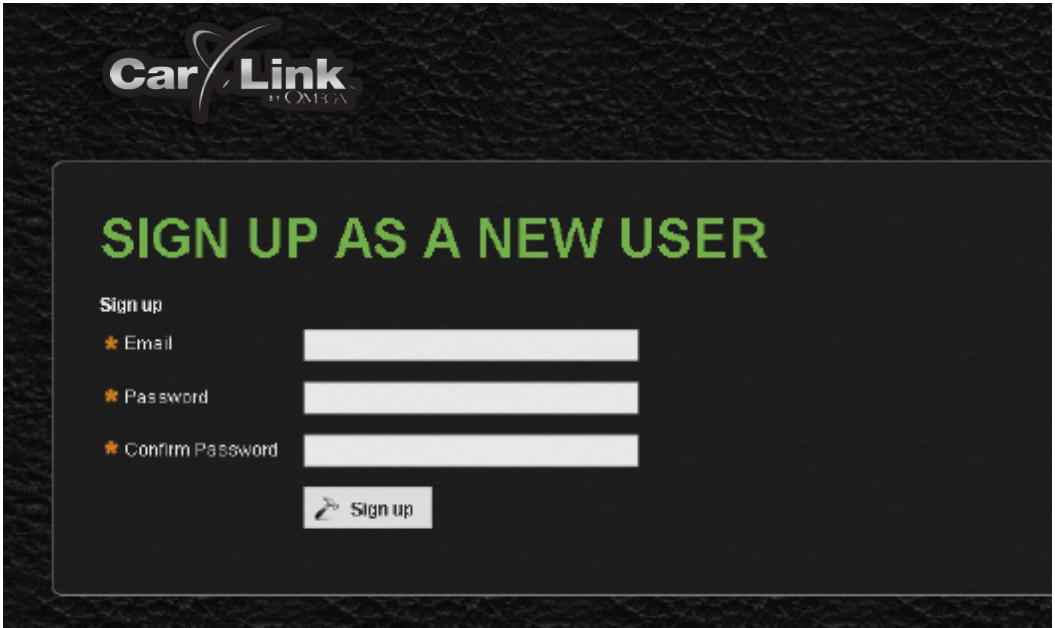

# **Adding a Vehicle**

Add your vehicle to the account by clicking the Add Vehicle button " [...] " and enter the CarLink information below. Note you must be logged into your account.

- 1. Enter vehicle name.
- 2. Enter the 19 digit ICC ID/SIM number provided by the dealer.
- 3. Enter one time use, 4 digit code provided by the dealer.
- 4. Toggle alerts on or off.

NOTE: The alerts feature must be set up through one of the smartphone apps and is not available to website ony users.

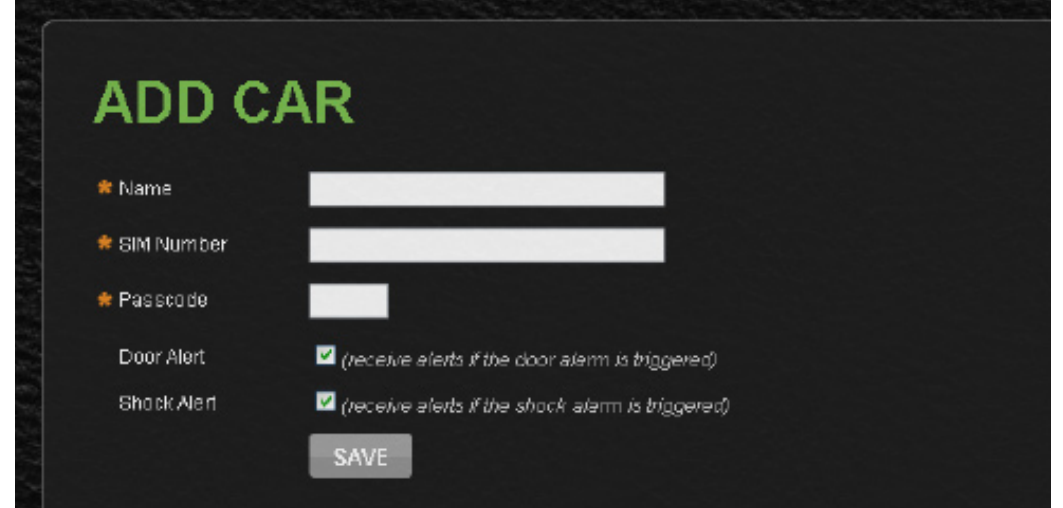

# <span id="page-2-0"></span>**Login to Your Account**

You must be logged into your account to control your vehicle with the CarLink website. Go to www.omegacarlink.com and enter your email and password.

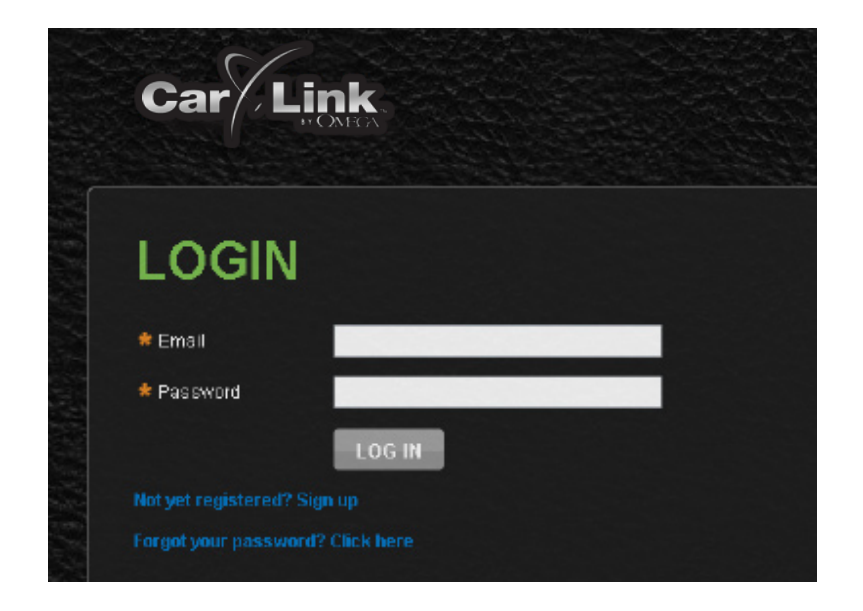

#### **Password Recovery**

If for whatever reason you have forgotten your password, follow the steps below to recover it.

- 1. From the login screen, select the "Forgot your password?" link
- 2. Enter the login email address you used to create your account.
- 3. Click the Send button and your password will be emailed to you.

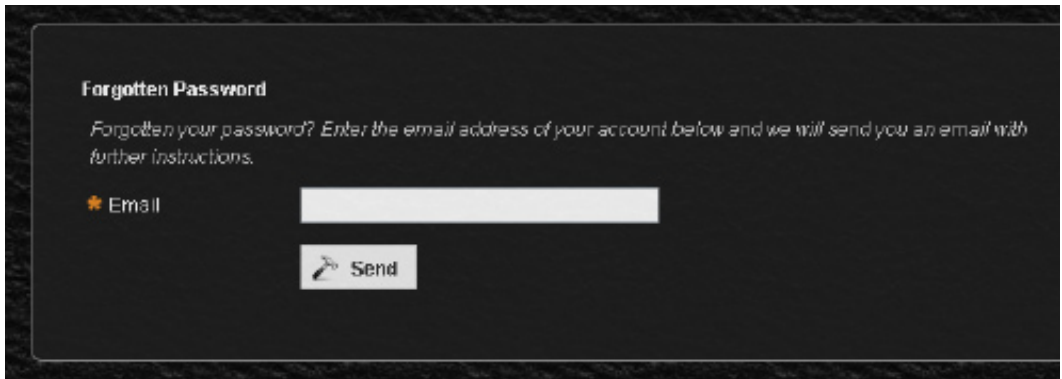

## <span id="page-3-0"></span>**Car Settings**

The Car Settings screen is where you will be able to edit the name of the vehicle.

This screen is also where you can select whether or not CarLink will notify you if your alarm system detects a door or shock sensor violation. This requires your system be installed with a compatible Code Alarm, Prestige or Pursuit brand alarm system. See your installation dealer for details.

NOTE: The alerts feature must be set up through one of the smartphone apps and is not available to website ony users.

- 1. Select an existing vehicle from the Keypad/Home screen.
- 2. Edit the Vehicle Name or select one or both of the check boxes to toggle the alerts on or off.
- 3. Select SAVE to save your changes.

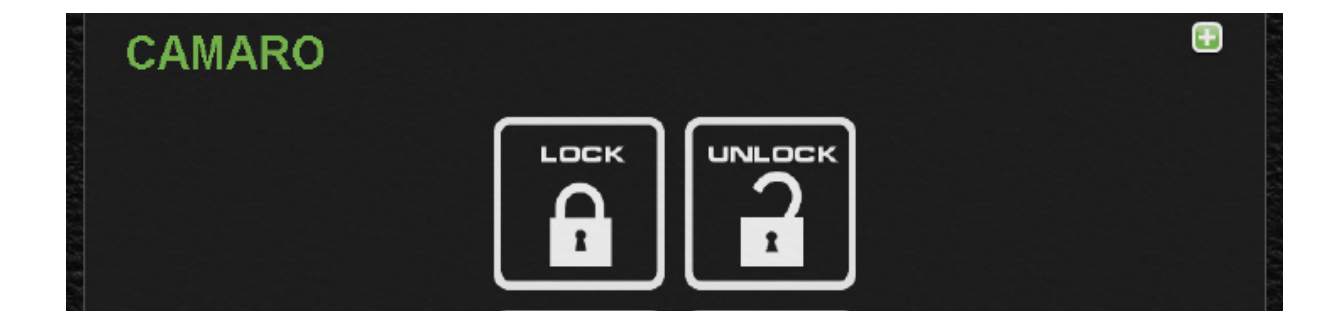

![](_page_3_Picture_51.jpeg)

## <span id="page-4-0"></span>**Multiple Vehicle Access and Control**

If you have added more than one vehicle to your account they will be shown on the same web page, simply scroll to your vehicle to operate.

![](_page_4_Picture_2.jpeg)

#### **Vehicle Access and Control**

Use the icons on the Keypad/Home Screen to operate the CarLink features for your vehicle. For more information and updates please visit www.omegacarlink.com.

**Note:** Once a feature is activated, the length of time your vehicle takes to respond will be affected by cellular data coverage or network congestion.

![](_page_4_Picture_6.jpeg)

when activated, GREEN to confirm operation or RED to indicate the vehicle did not receive the command.

![](_page_4_Picture_8.jpeg)

## <span id="page-5-0"></span>**Subscription & Service Plans**

The Subscription screen is where you can view and modify your service plan for your CarLink system.

On the home page, you will see the vehicle interface on the right side of your screen. Click on "Subscription" to view your current service plan and edit it as neeeded.

![](_page_5_Picture_3.jpeg)

The Subscription screen below displays your current subscription term and your prior subscription term. Click on "Current Subscription" to edit or renew your current plan.

![](_page_5_Picture_5.jpeg)

The Current Subscription screen shows your current term and your Auto-Renew status. You can click ON/OFF to enable/disable Auto-Renew. To manually renew or to activate your first subscription, click on "Renew".

NOTE: The screen below reflects the included 3 day trial period that's included when you first activate your system. Upon renewal, you can edit the auto-renew feature.

![](_page_6_Picture_25.jpeg)

The Subscription renewal screen takes you through 5 easy steps to activate your first service term or to manually renew your service term. Just follow the screen prompts.

![](_page_6_Picture_26.jpeg)